<span id="page-0-0"></span>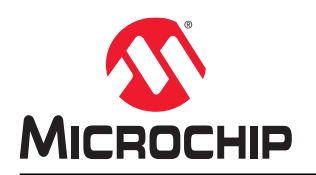

# **Getting Started with the PIC32CM LE00/LS00/LS60 Curiosity Pro Board**

## **Abstract**

This document aims at getting started with the Microchip® PIC32CM LE00/LS00/LS60 Arm® Cortex®-M23 based microcontrollers using their respective Curiosity Pro evaluation kits.

The PIC32CM LE00/LS00/LS60 Curiosity Pro evaluation kits are hardware platforms used to evaluate the PIC32CM5164LE00100, PIC32CM5164LS00100, and PIC32CM5164LS60100 microcontrollers.

Each kit is supported by the MPLAB® X Integrated Development Environment (MPLAB X IDE) and provides an easy access to the microcontroller's features.

# **Table of Contents**

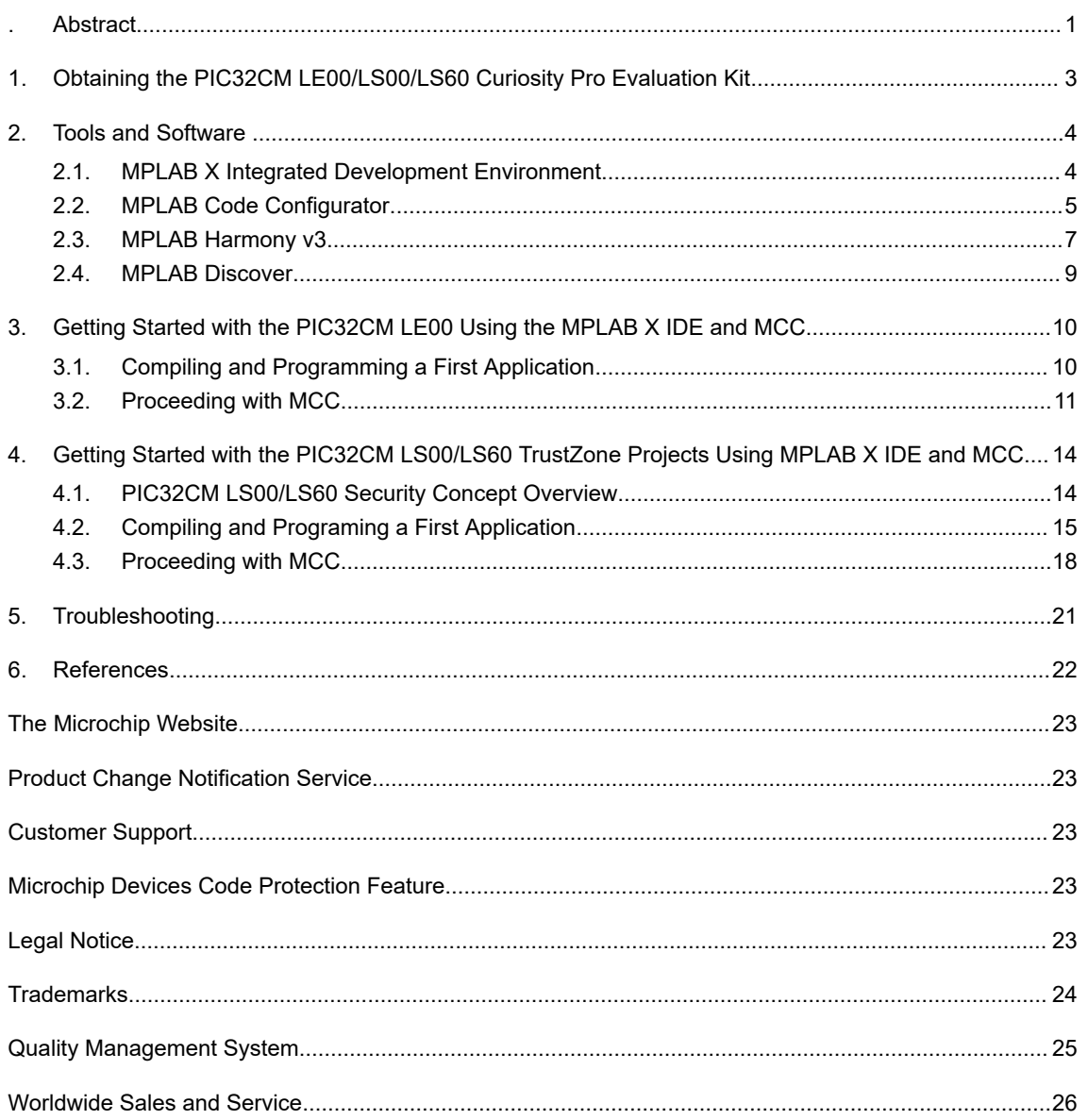

## <span id="page-2-0"></span>**1. Obtaining the PIC32CM LE00/LS00/LS60 Curiosity Pro Evaluation Kit**

The PIC32CM LE00, PIC32CM LS00, and PIC32CM LS60 Curiosity Pro evaluation kits are hardware platforms for evaluating the PIC32CM LE00/LS00/LS60 microcontrollers (MCUs). Each evaluation kit is supported by the MPLAB X IDE and MPLAB Harmony v3, featuring application examples.

The Curiosity Pro evaluation kits include an on-board embedded debugger to program or debug the target microcontroller. This enables an easy start to a project, and provides application examples that can be used in the design of a custom application.

The Curiosity Pro evaluation kits provide easy access to the features of the microcontroller, and are integrated with Arduino Uno, mikroBUS™, and extension headers to interface with Xplained Pro extension boards for a rapid prototyping and expanded functionality.

#### **Figure 1-1. PIC32CM LE00/LS00/LS60 Curiosity Pro Board**

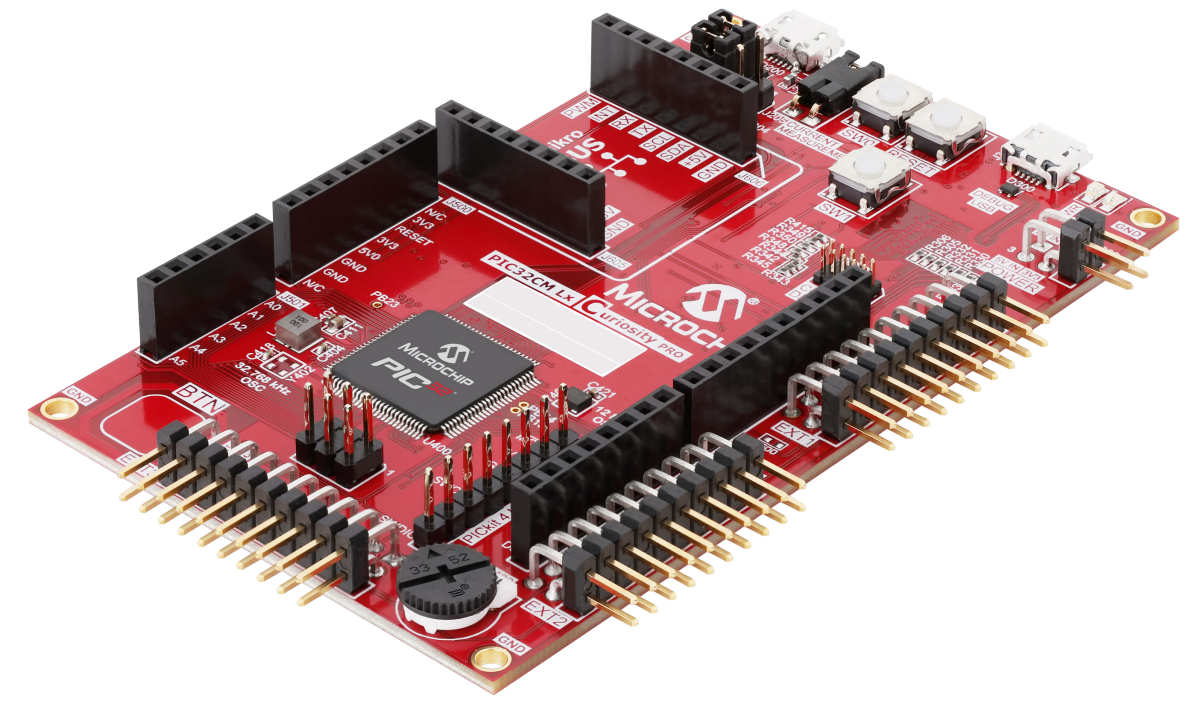

The PIC32CM LE00/LS00/LS60 boards can be purchased at [Microchip Direct](https://www.microchipdirect.com/).

For additional information on the PIC32CM LE00/LS00/LS60 boards and devices, refer these documents:

- PIC32CM LE00/LS00/LS60 Family Data Sheet (DS60001615)
- PIC32CM LE00/LS00/LS60 Family Silicon Errata and Data Sheet Clarifications (DS80000906)
- PIC32CM LE00/LS00/LS60 Curiosity Pro User Guide (DS70005443)
- PIC32CM LE00/LS00/LS60 Curiosity Pro Board Change Notification (DS70005491)

## <span id="page-3-0"></span>**2. Tools and Software**

## **2.1 MPLAB X Integrated Development Environment**

The MPLAB X Integrated Development Environment (IDE) is an expandable, highly configurable software program that incorporates powerful tools to discover, configure, develop, debug, and qualify embedded designs for most of the Microchip's microcontrollers and digital signals controllers. MPLAB X IDE works seamlessly with the MPLAB development ecosystem of software and tools.

Figure 2-1. MPLAB X IDE Icon

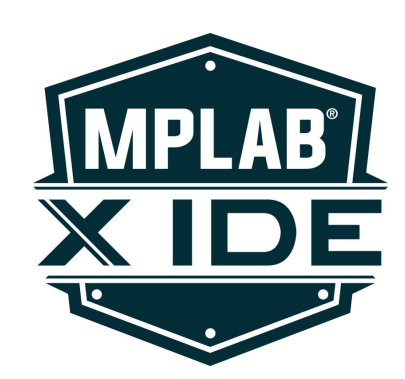

Users can download MPLAB X IDE from the Microchip's website: [www.microchip.com/mplab/mplab-x-ide.](http://www.microchip.com/mplab/mplab-x-ide)

#### **Installing PIC32CM LE00 and PIC32CM LS00/LS60 Device Family Packs (DFP)**

Follow these steps to install the PIC32CM LE00 and PIC32CM LS00/LS60 DFP:

- 1. Open MPLAB X IDE.
- 2. Go to *Tools > Packs*.
- 3. Install the PIC32CM LE00 and the PIC32CM LS00/LS60 DFP:
	- a. To install the PIC32CM LE00 DFP, enter PIC32CM-LE in the DFP Search box to the right, and then install the latest DFP available.
	- b. To install the PIC32CM LS00/LS60 DFP, enter PIC32CM-LS in the DFP Search box to the right, and then install the latest DFP available.

### <span id="page-4-0"></span>**2.2 MPLAB Code Configurator**

The MPLAB Code Configurator (MCC) is a free graphical programming environment that generates seamless, easyto-understand C code to insert into projects. Using an intuitive interface, MCC enables and configures a rich set of peripherals and functions. MCC supports 8-bit, 16-bit, 32-bit PIC®, and SAM® microcontrollers. MCC is incorporated into MPLAB X IDE as a plugin.

**Figure 2-2. MPLAB Code Configurator Icon** 

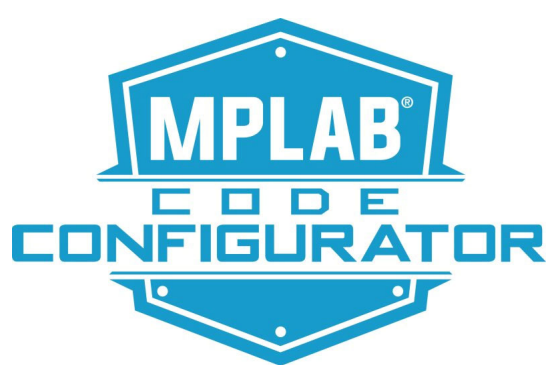

#### **Installing MCC from MPLAB X IDE**

Follow these steps to install MCC from MPLAB X IDE:

1. From the Toolbar, select *Tools > Plugins*. **Figure 2-3. MPLAB X IDE Plugins Tool**

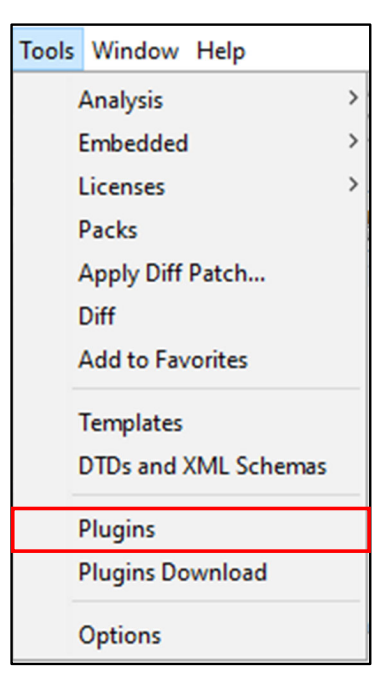

- 2. In the Plugins window, click the **Available Plugins** tab and type MCC in the search box. The MCC plugin details will be displayed (if not yet installed) as shown in the figure 2-4.
- 3. Select the checkbox next to the MCC plugin, and then click **Install**.

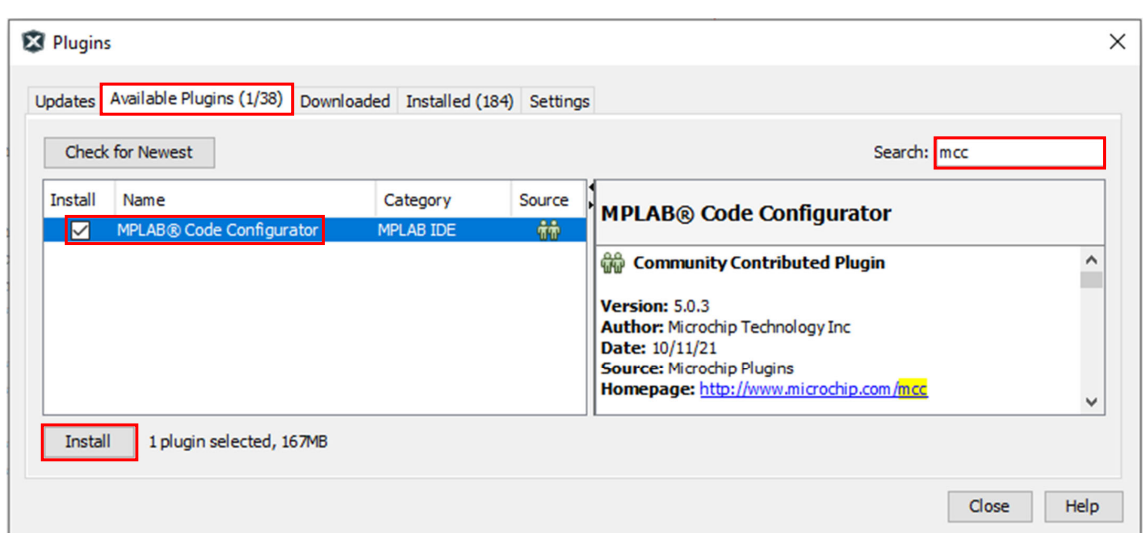

**Figure 2-4. MPLAB Code Configurator Installation from MPLAB X IDE Plugins**

- 4. In the Plugin Installer window, follow the instructions, and then select **Restart Now**, and then click **Finish** when installation is completed.
- 5. MPLAB X IDE will restart with the MCC plugin installed.

DDM0

### <span id="page-6-0"></span>**2.3 MPLAB Harmony v3**

MPLAB Harmony v3 is a fully integrated embedded software development framework that provides flexible and interoperable software modules to simplify the development of value-added features, and reduce the customer's time to market.

#### **Figure 2-5. MPLAB Harmony v3 Icon**

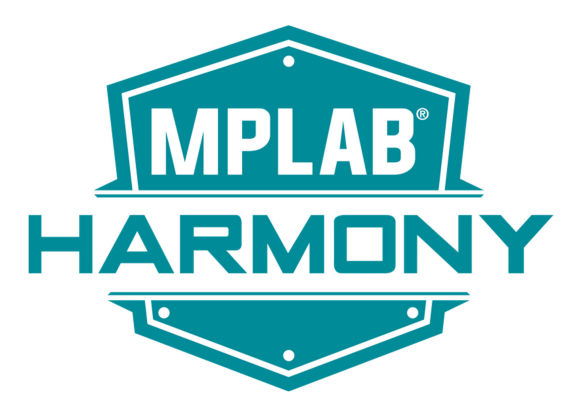

Go to the Microchip GitHub page <https://github.com/Microchip-MPLAB-Harmony>to download the following PIC32CM LE00/LS00/LS60 application packages:

- **csp\_apps\_pic32cm\_le\_ls:** Contains driver, FS, system service, and RTOS application examples for the PIC32CM LE00/LS00/LS60 family.
- **core\_apps\_pic32cm\_le\_ls:** Contains Peripheral Library (PLIB) application examples for the PIC32CM LE00/ LS00/LS60 family.

**Note:**  Users can download specific examples from the Microchip website: [https://mplab-discover.microchip.com/.](https://mplab-discover.microchip.com/)

Create a folder and name it as  $\text{c}$  :  $\text{ }$  H3, which is used as the MPLAB Harmony v3 framework folder. Unzip application packages files in this folder as shown in the following figure:

#### **Figure 2-6. Application Packages Unzipped in Harmony v3 Framework**

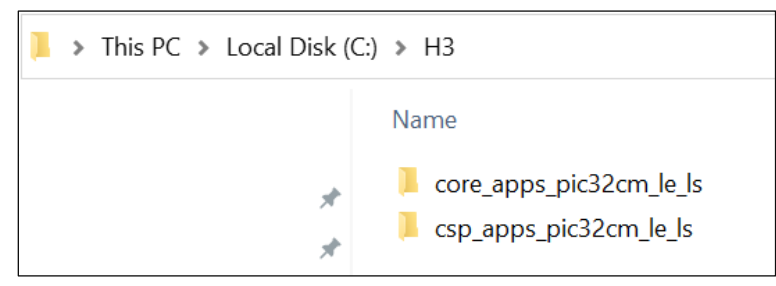

**Note:**  The MCC's Content Manager can then be used to update the MPLAB Harmony v3 framework folder or download new packages.

Follow these steps to define the MPLAB Harmony v3 framework folder in MPLAB X IDE:

- 1. From the Toolbar, select *Options > Plugins*.
- 2. For MPLAB Harmony Configurator v3, choose MPLAB Code Configurator 5.x.
- 3. For Harmony Content Path, choose created H3 folder as shown below.

**Figure 2-7. MCC Harmony Content Path Update**

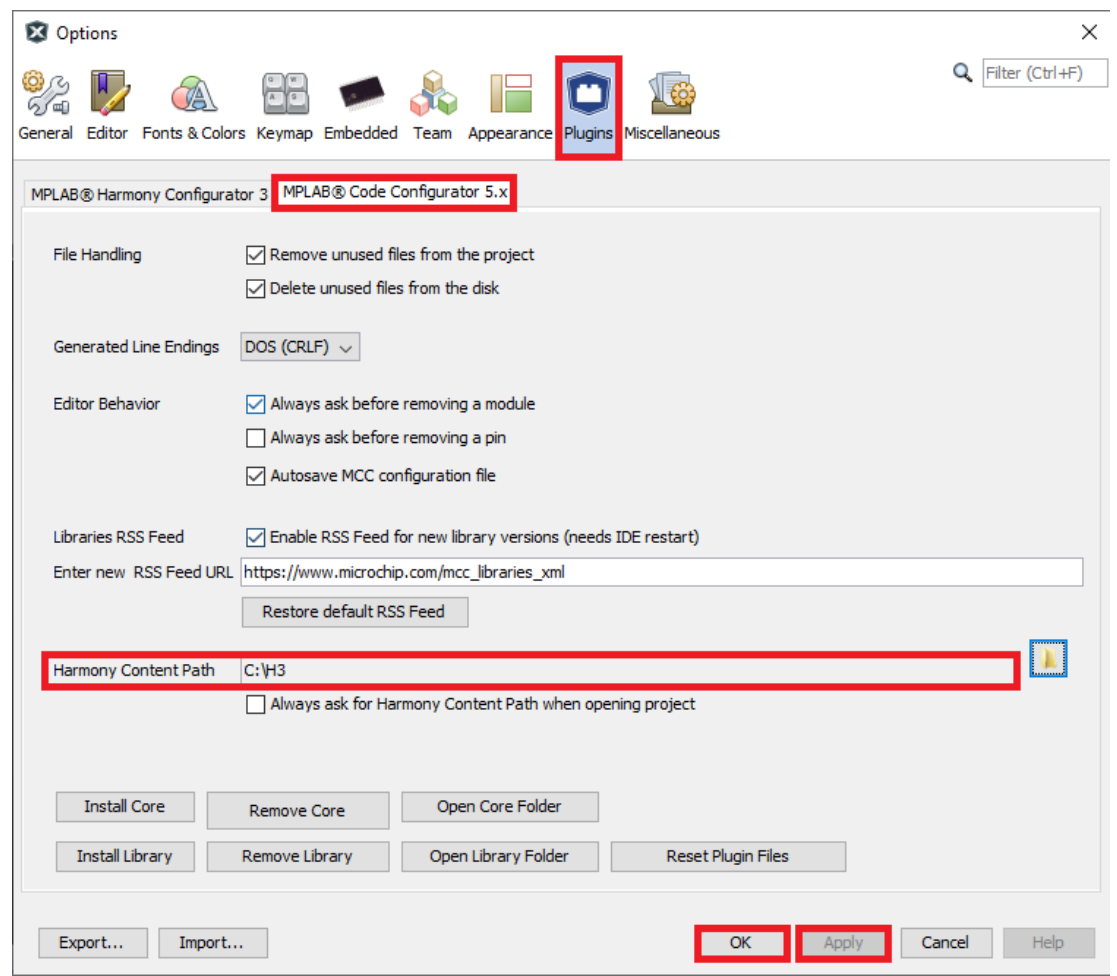

**Note:**  This step is optional for running an application only, but it must be verified to run the MCC plugin.

Users can define another path and name for the Harmony v3 Framework folder, but must ensure to define them as small as possible for tool restrictions.

**Note:** The C: \H3 folder will be referenced in this document, from this point forward.

### <span id="page-8-0"></span>**2.4 MPLAB Discover**

MPLAB Discover is a catalog of fully configured and complete source codes, projects, examples and software applications for PIC® and AVR® microcontrollers to help jump-start next customer project. It features intuitive and powerful search capabilities to search for content quickly and easily.

**Figure 2-8. MPLAB Discover Icon**

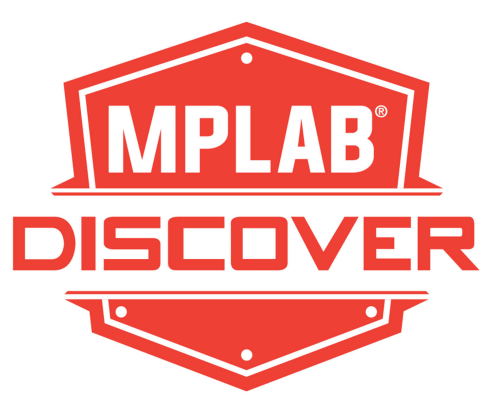

For additional information about MPLAB Discover, go to Microchip website: [mplab-discover.microchip.com/.](https://mplab-discover.microchip.com/)

### <span id="page-9-0"></span>**3. Getting Started with the PIC32CM LE00 Using the MPLAB X IDE and MCC**

### **3.1 Compiling and Programming a First Application**

Follow these steps to using the PIC32CM LE00 Curiosity Pro evaluation kit based on the MPLAB X IDE environment:

- 1. Launch MPLAB X IDE.
- 2. Connect the PIC32CM LE00 Curiosity Pro evaluation kit through the DEBUG USB connector to the PC using a micro-USB cable (Standard-A to Micro-AB). When the Curiosity Pro evaluation kit is connected to the computer for the first time, the operating system will install the software driver. **Note:**  The driver file supports 32-bit and 64-bit versions of Microsoft® Windows® XP™, Windows Vista™, Windows 7, Windows 8, Windows 10, and Windows 11.

#### **Figure 3-1. Windows Messages**

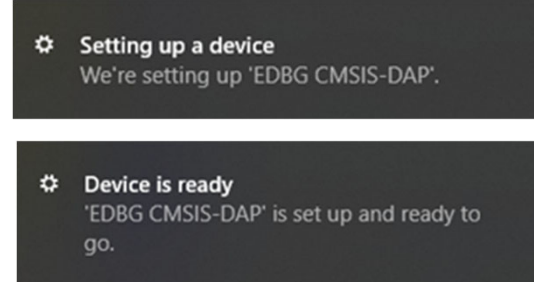

- 3. When the Curiosity Pro board is powered, the green power LED (PWR) will glow and the MPLAB X IDE will auto-detect the connected Curiosity Pro Kit. **Note:**  The PIC32CM5164LE00100 device is programmed and debugged by the on-board embedded debugger (EDBG), hence external programmer or debugger tool is not required.
- 4. From the Toolbar, select File > Open Project, or click (the project icon). **Figure 3-2. MPLAB X IDE - Open Project**

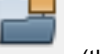

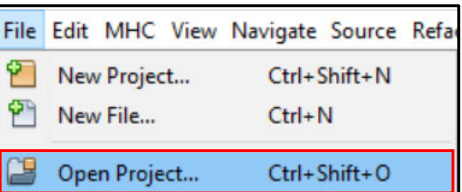

5. As an example, navigate to *C:\H3\csp\_apps\_pic32cm\_le\_ls\apps\port\port\_led\_on\_off\_polling\firmware*, and then open the pic32cm le00 curiosity pro.X project file.

**Note:**  The system will prompt a message to upgrade the product DFP. Upgrade if it is requested.

- 6. Select the *Connected Hardware Tool* and perform these actions:
	- a. To set the project as the main project: Select the project, right-click and then choose Set as Main Project.
	- b. To open the project properties: right-click and select Properties.
	- c. Select the connected PIC32CM LE00 Curiosity Pro board from the Connected Hardware Tool drop-down list.

<span id="page-10-0"></span>**Figure 3-3. Project Properties - Connect Hardware Tool**

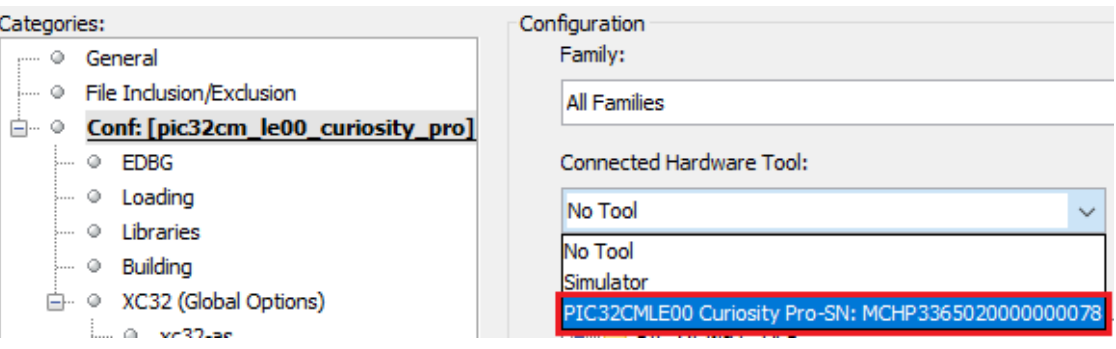

- d. Click **Apply**, and then click **OK**.
- 7. Compiling and running the application:
	- a. To build and program the project, select *Production > Make and Program Device Main Project*, or click

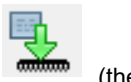

(the build icon).

- b. To debug the project, select *Debug > Debug Main Project*, or click (the debug icon).
- c. The application is now programmed. Press the switch button SW0 to light ON the lon-board LED0.
- 8. Open MCC and update MCC Core.

### **3.2 Proceeding with MCC**

Follow these steps to proceeding with MCC:

- 1. Go to *Tools > Embedded > MPLAB Code Configurator*, or click (the MCC icon) to open the MCC plugin. A message will be prompted to update the project to latest MCC version, click OK.
- 2. Select MPLAB Harmony v3 in the MCC Content Manager wizard.
- 3. Scroll down to MPLAB Harmony v3 Core and select the bsp and core optional packages as shown in the following figure:

#### **Figure 3-4. BSP and Core Optional Packages Selection**

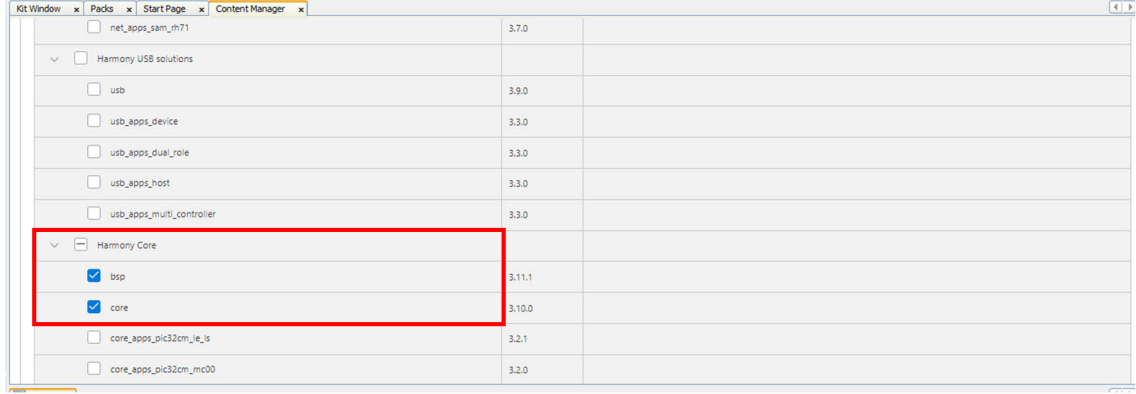

4. Scroll up and then select **Finish** to open the MCC graphical user interface (GUI). The project will take some time to open in MCC as the tool will download any missing or selected packages.

VП

- 5. The following messages might be displayed:
	- a. To warn that the project packages which differ from the local packages. Click *Continue*.
	- b. To update DFP version. Accept by entering *Yes*.
	- c. To update project's Common Microcontroller Software Interface Standard (CMSIS). Confirm by selecting *Yes.*
- 6. The MCC GUI will be displayed:

#### **Figure 3-5. MCC GUI Overview for PIC32CM LE00 Curiosity Pro Board**

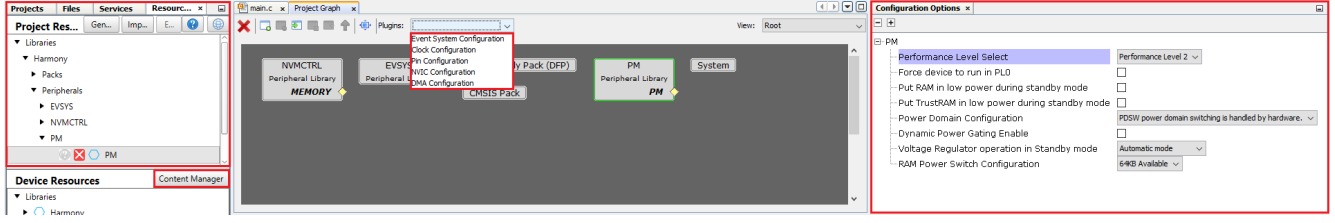

- 7. Click the **Content Manager** tab.
- 8. In the prompt window, scroll down to MCC Harmony Core and choose the latest available version (1.0.9 is shown as an example).

#### **Figure 3-6. MCC MPLAB Harmony v3 Code Update**

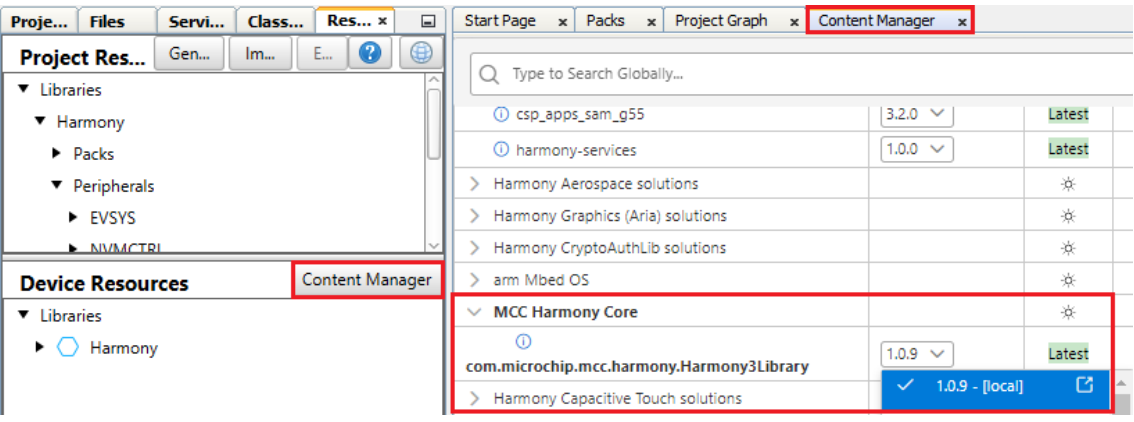

The MCC Core is now up to date. It is now possible to benefit from the most recent MCC features for an application or creating a project. To create a new MCC project, go to *Files > New Project > 32-bit MCC Harmony Project* as shown in the following figure:

#### **Figure 3-7. MCC Project Creation under MPLAB X IDE**

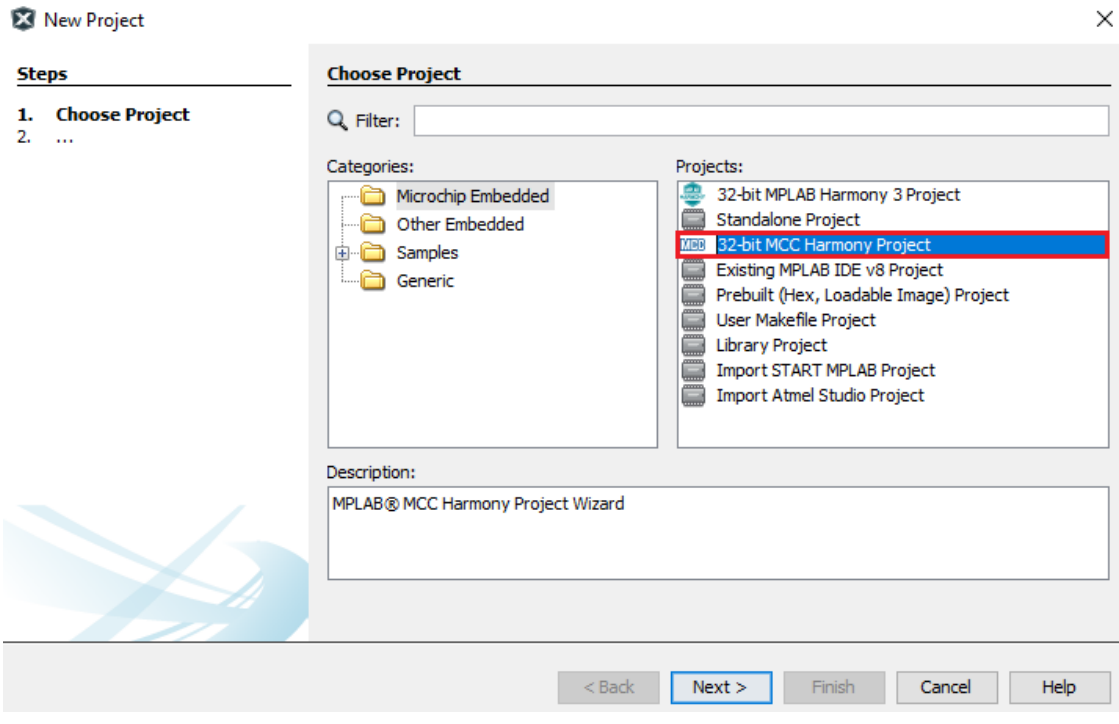

### <span id="page-13-0"></span>**4. Getting Started with the PIC32CM LS00/LS60 TrustZone Projects Using MPLAB X IDE and MCC**

### **4.1 PIC32CM LS00/LS60 Security Concept Overview**

Using the PIC32CM LS00/LS60 requires familiarity with different security features and concepts that involve TrustZone® for ARMv8-M devices.

The TrustZone technology is a System-on-Chip (SoC) and MCU system-wide approach to security that enables Secure and Non-Secure code to run on an MCU. It enables creating multiple software security domains that restrict access to selected memory, peripherals, and I/O to trusted software without compromising the system performances. The user can consider the following deployment approaches:

- Single-developer approach (Customer A)
- Dual-developer approach (Customer A + Customer B)

The single-developer approach involves a unique developer (Customer A), which oversees the following:

- Developing, deploying, and protecting the Secure code
- Developing and deploying the Non-Secure code

In the dual-developer approach, the first developer (Customer A), oversees developing the secure application and its associated non-secure callable library. The secure application must be loaded in the PIC32CM LS00/LS60 NVM and protected areas.

A different developer (Customer B) will then start the non-secure application development on a preprogrammed PIC32CM LS00/LS60 with limited access to secure resources (call to non-secure API only).

#### **Figure 4-1. Single-Developer Approach**

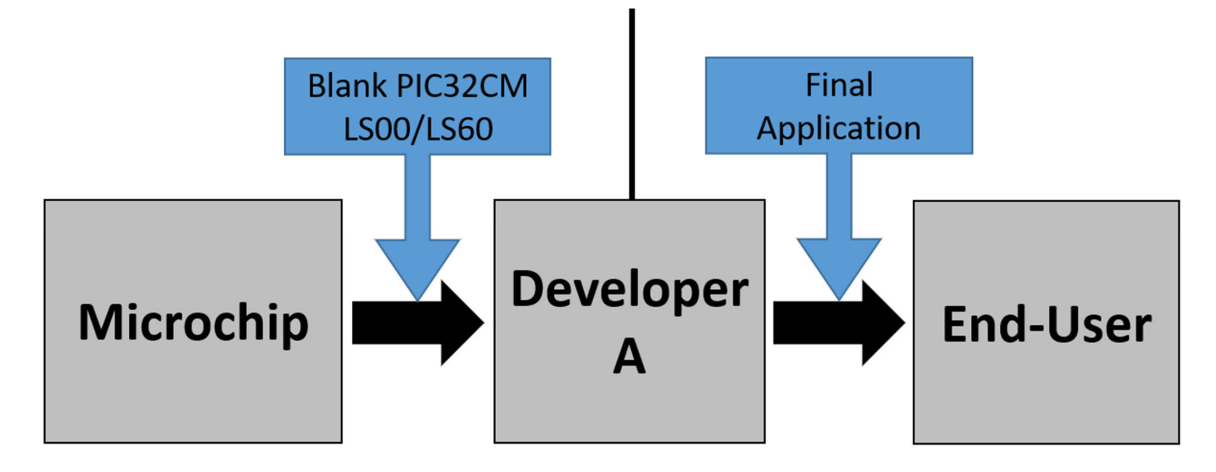

<span id="page-14-0"></span>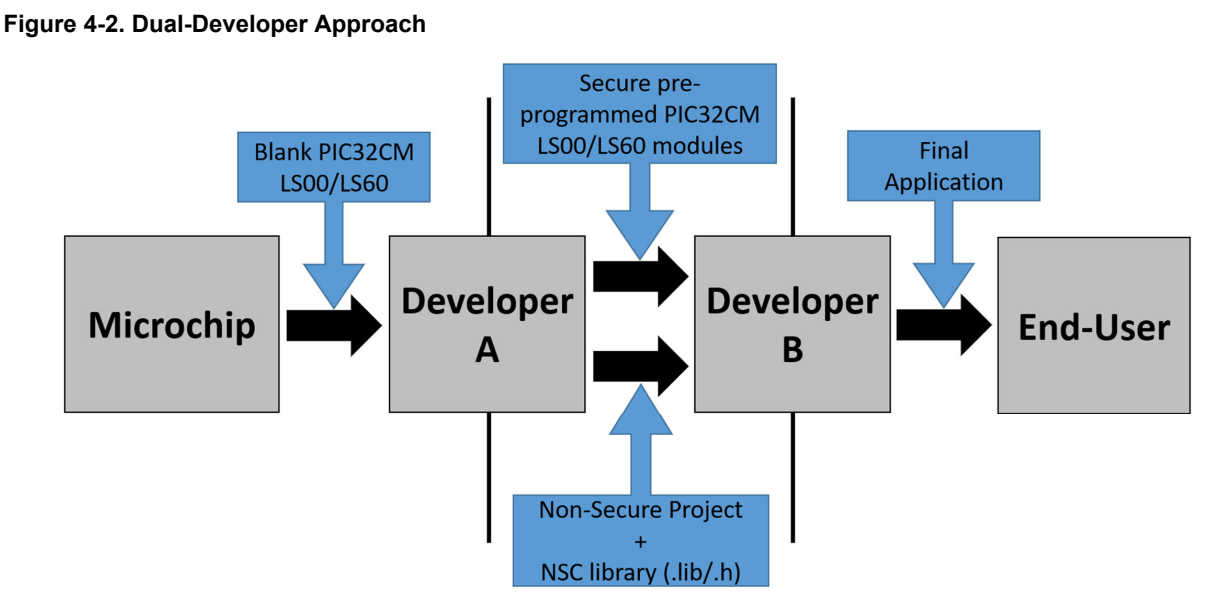

This document describes how to debug an MPLAB project composed of two sub-projects (Secure and Non-Secure).

**Note:**  Refer to the *PIC32CM LS00/LS60 Security Reference Guide (DS00003992)*, which describes the security features available in the Microchip PIC32CM LS00/LS60 microcontroller, which fulfill the security requirements of most embedded systems.

### **4.2 Compiling and Programing a First Application**

Follow these steps to use the PIC32CM LS00/LS60 Curiosity Pro evaluation kit based on MPLAB X Environment.

**Note:**  The following steps are demonstrated based on the PIC32CM LS00 Curiosity Pro board, but are fully reproducible with a PIC32CM LS60 Curiosity Pro board.

- 1. Launch MPLAB X IDE.
- 2. Connect the evaluation kit through the DEBUG USB connector to the PC using a micro-USB cable (Standard-A to Micro-AB). When the Curiosity Pro evaluation kit is connected to the computer for the first time, the operating system will install the software drive.

**Note:**  The software driver file supports both 32-bit and 64-bit versions of Microsoft Windows XP, Windows Vista, Windows 7, Windows 8, Windows 10, and Windows 11.

#### **Figure 4-3. Windows Messages**

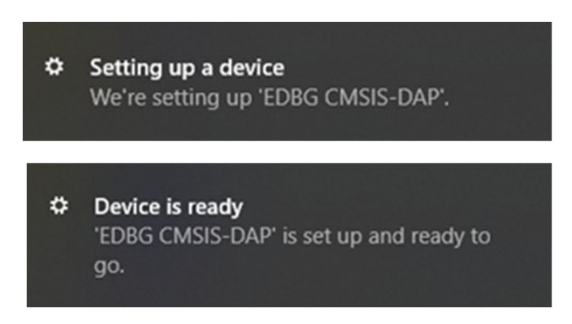

When the Curiosity Pro board is powered, the green power LED (PWR) will glow and the MPLAB X IDE will auto-detect the connected Curiosity Pro MCU.

**Note:**  The PIC32CM5164LS00100 and PIC32CM5164LS60100 devices are programmed and debugged by the on-board embedded debugger (EDBG), therefore no external programmer or debugger tool is required.

3. From the Toolbar, select *File > Open Project*, or click (the project icon). **Figure 4-4. MPLAB X IDE - Open Project**

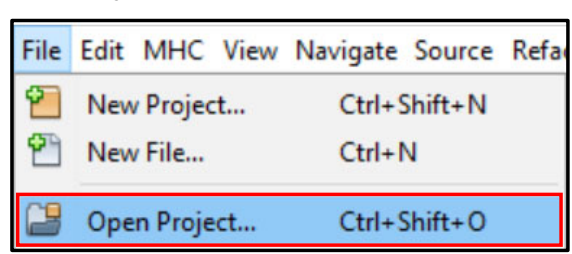

- 4. For example, navigate to C:\H3\csp\_apps\_pic32cm\_le\_ls\apps\trustZone\tc and open the secure tc\_ls00 projects group, which contains the secure\_tc\_ls00\_NonSecure and secure\_tc\_ls00\_Secure projects.
- 5. Open Secure and Non-Secure projects by double-clicking on each of the project. **Note:**  A prompt message may appear to upgrade the DFP. Upgrade it if is requested.
- 6. Select **Connected Hardware Tool**:
	- a. To set the Non-Secure project as the main project: Right-Click and select **Set as Main Project**

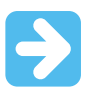

**Important:**  When the Non-Secure project is set as the main project in a TrustZone project group, the Secure project is built first and then comes the Non-Secure project. This is possible using the project's Loadable feature which will load all projects defined in this section before the main project as shown in the figure below. If the Secure project is set as the main project, only this project and its related memory regions will be built and programmed.

#### **Figure 4-5. Secure Project Under Non-Secure Loadable Project Section**

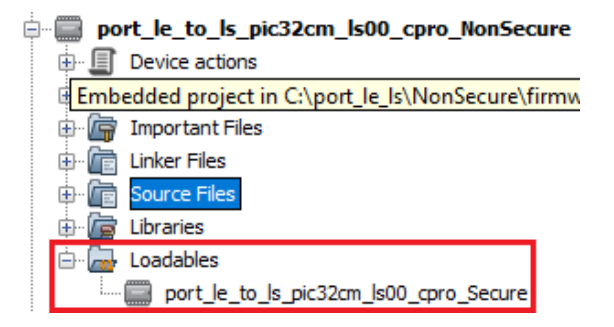

- b. To open the non-secure project properties: Right-Click and select **Properties**.
- c. Select the connected *PIC32CM LS00 Curiosity Pro board* from the Connected Hardware Tool drop-down menu.

#### **Figure 4-6. Project Properties - Connected Hardware Tool**

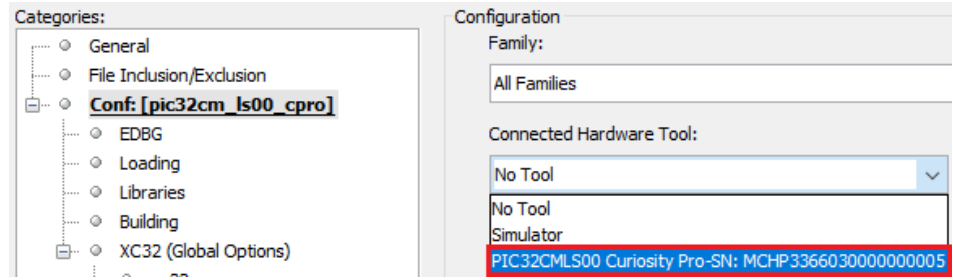

d. Click **Apply**, and then click **OK**.

- 7. To set breakpoints to debug the complete secure\_tc solution, follow these steps:
	- a. Add a breakpoint on the nsc\_TC0\_DutyCycle\_Set (duty\_cycle) line in the Non-Secure project main.c file.

```
图 main.c ×
     Source
          nsc SYSTICK TimerStart ();
 92
 93
          // Enable TCO peripheral
 94
          nsc TCO CompareStart ();
 95
 96
          while ( true )
 97
          Ŧ
             for (duty cycle = 0xFF; duty cycle >= 0x10; duty cycle --)
 98
 99
             \mathbf{f}100
                 // Set Secure timer counter 0 PWM duty cycle
 \Boxnsc_TC0_DutyCycle_Set (duty_cycle);
102
                 nsc_SYSTICK_DelayMs ( delay_ms );
```
**Figure 4-7. Setting Breakpoint in Non-Secure main.c File**

**Note:** In this case, the breakpoint is placed at the line nsc\_TC0\_DutyCycle\_Set that calls the Non-Secure callable function named TC0 Compare8bitMatch0Set. This function is declared in the pic32cm 1s00 cpro Secure sg veneer.lib file, which is generated once the Secure project is built.

The call to the Secure function TCO Compare8bitMatch0Set is done in the veneer (Secure gateway).

b. Add a breakpoint on the TCO Compare8bitMatch0Set function call in the Secure project nonsecure\_entry.c file, which is located at *secure\_tc\_ls00\_NonSecure > Source Files > trustZone in MPLAB X IDE.* Click on the number to the left of the line to put a breakpoint.

**Figure 4-8. Setting Breakpoint in Secure nonsecure\_entry.c File**

| $\boxed{a}$ nonsecure entry.c $x$ |        |                                                                                         |  |
|-----------------------------------|--------|-----------------------------------------------------------------------------------------|--|
| Source                            |        | History 월 @ @ · 5 - 5 - 5 구 구 급 다 수 원 질 열 이 미 설 급 #                                     |  |
| 51                                |        | extern void secure to 0match 0interrupt callback register (funcptr void pFunction);     |  |
| 52                                |        | extern void secure tc0 overflow interrupt callback register (funcptr void pFunction);   |  |
| 53                                |        |                                                                                         |  |
| 54                                |        | attribute ((cmse nonsecure entry)) nsc TCO DutyCycle Set ( uint8 t duty cycle )<br>void |  |
| 55                                | $\Box$ |                                                                                         |  |
| $\Box$                            |        | TCO Compare8bitMatchOSet (duty cycle);                                                  |  |
| 57                                |        |                                                                                         |  |

c. Add a breakpoint on the bool status = false line in the Secure project plib  $tc0.c$  file located at *secure\_tc\_ls00\_Secure > Source Files > config > pic32cm\_ls00\_cpro > peripheral > tc* in MPLAB X IDE project tree.

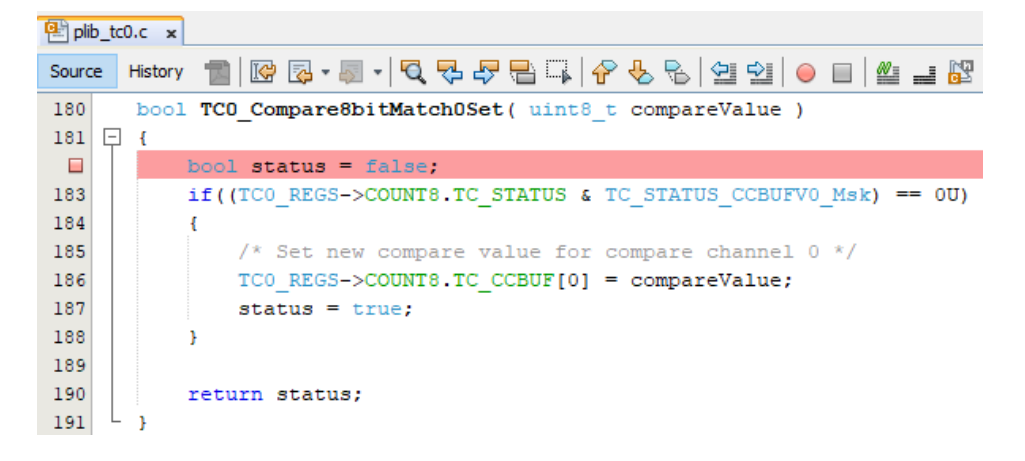

**Figure 4-9. Setting Breakpoint in Secure plib\_tc0.c File**

<span id="page-17-0"></span>**CAUTION** When debugging the secure application veneers, only hardware breakpoints must be used to stop code execution on a Secure Gateway (SG) instruction. Using software breakpoints implies the addition of a breakpoint (BKP) instruction before an SG instruction, which triggers a Secure fault during the code execution. This behavior is normal, as the first instruction to be executed when accessing the Non-Secure Callable (NSC) region must be an SG instruction.

button.

- 8. To compile and run the application, follow these steps:
	- a. To build and program the projects: Select *Production > Make and Program Device Main Project*, or click
		-

(the build icon).

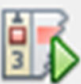

- b. To debug the project, select *Debug > Debug Main Project*, or click (the debug icon).
- c. The application is programmed and the debugger breaks in the Non-Secure project at nsc\_TC0\_DutyCycle\_Set.
- 9. Continue the debugging session by clicking the
- 10. As a result, the debugger will stop successively on:
	- a. The nsc\_TC0\_DutyCycle\_Set (duty\_cycle) function call (Non-Secure project).
	- b. The TCO Compare8bitMatch0Set function call (Secure project).
	- c. The bool status = false line (Secure project).
- 11. Open MCC and update MCC Core:

### **4.3 Proceeding with MCC**

Follow these steps to proceeding with MCC.

- 1. Go to *Tools > Embedded > MPLAB® Code Configurator*, or click (the MCC icon) to open the MCC plugin.
	-

Œ

- 2. A prompt message may appear to update the project to the latest MCC version, click **OK**.
- 3. Select MPLAB Harmony v3 in the MCC Content Manager wizard.
- 4. Scroll down to MPLAB Harmony v3 Core and select the bsp and core optional packages as shown in the following figure.

#### **Figure 4-10. BSP and Core Optional Packages Selection**

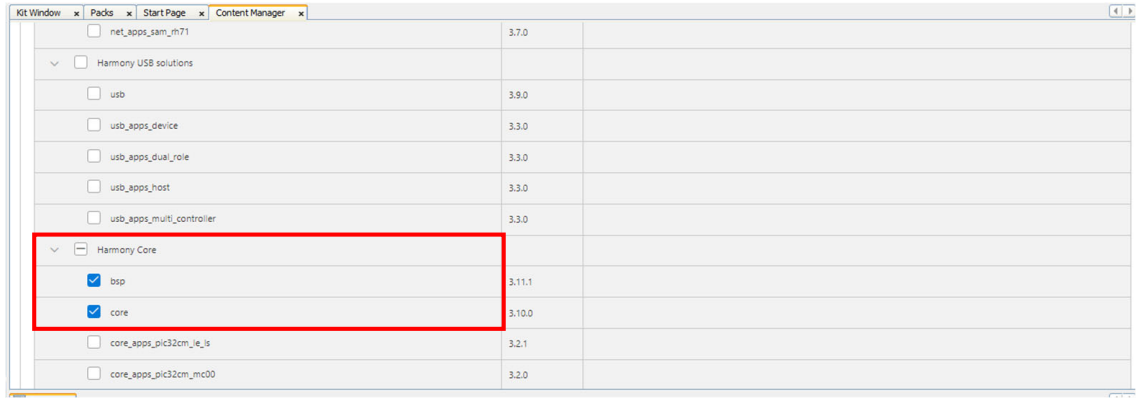

- 5. Scroll up and then select **Finish** to open the MCC graphical user interface (GUI). The project will take some time to open in MCC as the tool will download any missing or selected packages.
- 6. The following messages may appear:
	- a. To warn if the project's packages differ from the local packages, click **Continue**.
	- b. To update the DFP version, click **Yes**.
	- c. To update the project's Common Microcontroller Software Interface Standard (CMSIS), confirm by selecting **Yes.**
- 7. The MCC GUI will be displayed, select **Content Manager**.

#### **Figure 4-11. MCC GUI Overview for PIC32CM LS00/LS60 Curiosity Pro Board**

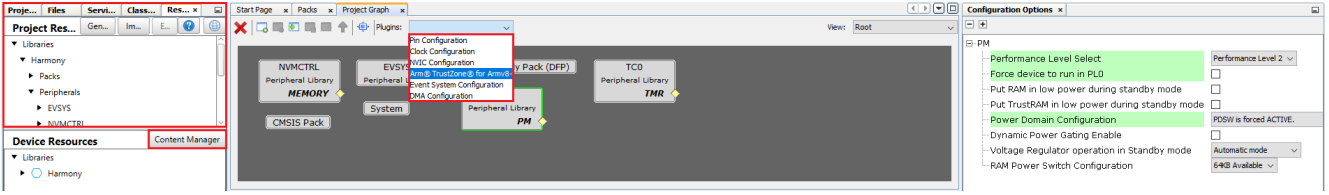

8. Scroll down to MCC Harmony v3 Core, and update it to the latest version (1.0.9 is used as an example). **Figure 4-12. MCC MPLAB Harmony v3 Code Update**

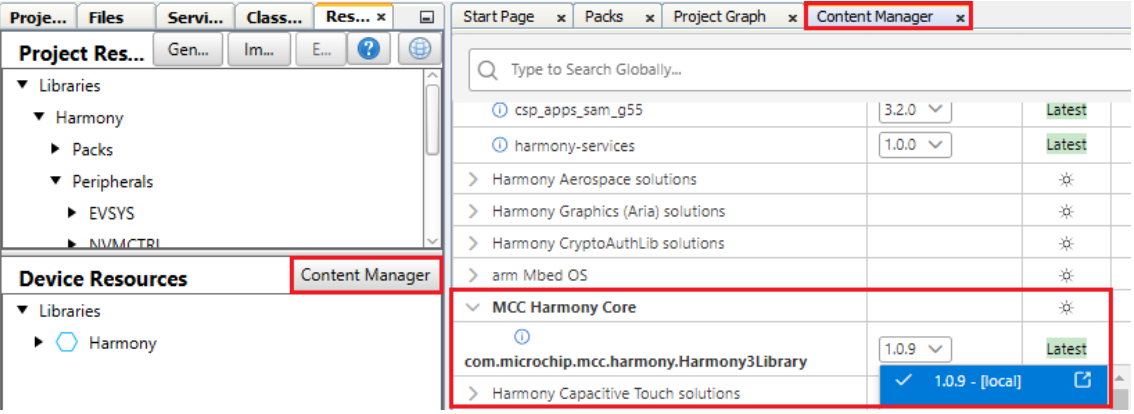

The MCC Core is now up to date. It is now possible to benefit from the most recent MCC features for an application or creating a project. To create a new MCC project, go to *Files > New Project > 32-bit MCC Harmony Project* as shown in the following figure:

#### **Figure 4-13. MCC Project Creation under MPLAB X IDE**

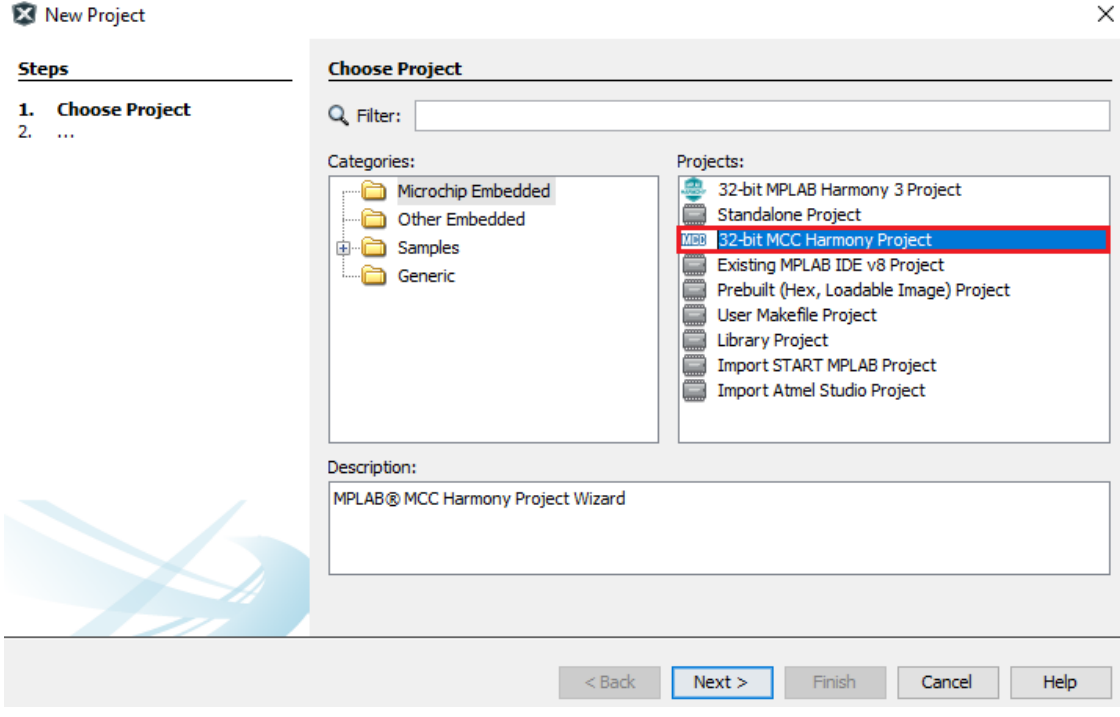

## <span id="page-20-0"></span>**5. Troubleshooting**

### **Compilation Error Under MPLAB X IDE Due to too Long of a Project Path**

If an MPLAB X IDE project path is too long, the project will not compile and an error will be prompted. To solve this issue, move the project for compiling or programming to a smaller project path, for example, desktop or C:\).

### <span id="page-21-0"></span>**6. References**

For additional information regarding Microchip products and services, visit Microchip [Website,](https://www.microchip.com/) or contact a local Microchip sales representative.

The following documents are provided for reference purposes.

- MPLAB X IDE: [www.microchip.com/mplab/mplab-x-ide](http://www.microchip.com/mplab/mplab-x-ide)
- MPLAB Harmony v3: [github.com/Microchip-MPLAB-Harmony](https://github.com/Microchip-MPLAB-Harmony)
- MPLAB Discover: [mplab-discover.microchip.com/](https://mplab-discover.microchip.com/)
- PIC32CM LE00/LS00/LS60 Family Data Sheet (DS60001615)
- PIC32CM LE00/LS00/LS60 Family Silicon Errata and Data Sheet Clarifications (DS80000906)
- PIC32CM LE00/LS00/LS60 Curiosity Pro User Guide (DS70005443)
- PIC32CM LE00/LS00/LS60 Curiosity Pro Board Change Notification (DS70005491)

## <span id="page-22-0"></span>**The Microchip Website**

Microchip provides online support via our website at [www.microchip.com/](http://www.microchip.com/). This website is used to make files and information easily available to customers. Some of the content available includes:

- **Product Support** Data sheets and errata, application notes and sample programs, design resources, user's guides and hardware support documents, latest software releases and archived software
- **General Technical Support** Frequently Asked Questions (FAQs), technical support requests, online discussion groups, Microchip design partner program member listing
- **Business of Microchip** Product selector and ordering guides, latest Microchip press releases, listing of seminars and events, listings of Microchip sales offices, distributors and factory representatives

## **Product Change Notification Service**

Microchip's product change notification service helps keep customers current on Microchip products. Subscribers will receive email notification whenever there are changes, updates, revisions or errata related to a specified product family or development tool of interest.

To register, go to [www.microchip.com/pcn](http://www.microchip.com/pcn) and follow the registration instructions.

# **Customer Support**

Users of Microchip products can receive assistance through several channels:

- Distributor or Representative
- **Local Sales Office**
- Embedded Solutions Engineer (ESE)
- Technical Support

Customers should contact their distributor, representative or ESE for support. Local sales offices are also available to help customers. A listing of sales offices and locations is included in this document.

Technical support is available through the website at: [www.microchip.com/support](http://www.microchip.com/support)

## **Microchip Devices Code Protection Feature**

Note the following details of the code protection feature on Microchip products:

- Microchip products meet the specifications contained in their particular Microchip Data Sheet.
- Microchip believes that its family of products is secure when used in the intended manner, within operating specifications, and under normal conditions.
- Microchip values and aggressively protects its intellectual property rights. Attempts to breach the code protection features of Microchip product is strictly prohibited and may violate the Digital Millennium Copyright Act.
- Neither Microchip nor any other semiconductor manufacturer can guarantee the security of its code. Code protection does not mean that we are guaranteeing the product is "unbreakable". Code protection is constantly evolving. Microchip is committed to continuously improving the code protection features of our products.

## **Legal Notice**

This publication and the information herein may be used only with Microchip products, including to design, test, and integrate Microchip products with your application. Use of this information in any other manner violates these terms. Information regarding device applications is provided only for your convenience and may be superseded by updates. It is your responsibility to ensure that your application meets with your specifications. Contact your local Microchip sales office for additional support or, obtain additional support at [www.microchip.com/en-us/support/](https://www.microchip.com/en-us/support/design-help/client-support-services) [design-help/client-support-services](https://www.microchip.com/en-us/support/design-help/client-support-services).

<span id="page-23-0"></span>THIS INFORMATION IS PROVIDED BY MICROCHIP "AS IS". MICROCHIP MAKES NO REPRESENTATIONS OR WARRANTIES OF ANY KIND WHETHER EXPRESS OR IMPLIED, WRITTEN OR ORAL, STATUTORY OR OTHERWISE, RELATED TO THE INFORMATION INCLUDING BUT NOT LIMITED TO ANY IMPLIED WARRANTIES OF NON-INFRINGEMENT, MERCHANTABILITY, AND FITNESS FOR A PARTICULAR PURPOSE, OR WARRANTIES RELATED TO ITS CONDITION, QUALITY, OR PERFORMANCE.

IN NO EVENT WILL MICROCHIP BE LIABLE FOR ANY INDIRECT, SPECIAL, PUNITIVE, INCIDENTAL, OR CONSEQUENTIAL LOSS, DAMAGE, COST, OR EXPENSE OF ANY KIND WHATSOEVER RELATED TO THE INFORMATION OR ITS USE, HOWEVER CAUSED, EVEN IF MICROCHIP HAS BEEN ADVISED OF THE POSSIBILITY OR THE DAMAGES ARE FORESEEABLE. TO THE FULLEST EXTENT ALLOWED BY LAW, MICROCHIP'S TOTAL LIABILITY ON ALL CLAIMS IN ANY WAY RELATED TO THE INFORMATION OR ITS USE WILL NOT EXCEED THE AMOUNT OF FEES, IF ANY, THAT YOU HAVE PAID DIRECTLY TO MICROCHIP FOR THE INFORMATION.

Use of Microchip devices in life support and/or safety applications is entirely at the buyer's risk, and the buyer agrees to defend, indemnify and hold harmless Microchip from any and all damages, claims, suits, or expenses resulting from such use. No licenses are conveyed, implicitly or otherwise, under any Microchip intellectual property rights unless otherwise stated.

## **Trademarks**

The Microchip name and logo, the Microchip logo, Adaptec, AnyRate, AVR, AVR logo, AVR Freaks, BesTime, BitCloud, CryptoMemory, CryptoRF, dsPIC, flexPWR, HELDO, IGLOO, JukeBlox, KeeLoq, Kleer, LANCheck, LinkMD, maXStylus, maXTouch, MediaLB, megaAVR, Microsemi, Microsemi logo, MOST, MOST logo, MPLAB, OptoLyzer, PIC, picoPower, PICSTART, PIC32 logo, PolarFire, Prochip Designer, QTouch, SAM-BA, SenGenuity, SpyNIC, SST, SST Logo, SuperFlash, Symmetricom, SyncServer, Tachyon, TimeSource, tinyAVR, UNI/O, Vectron, and XMEGA are registered trademarks of Microchip Technology Incorporated in the U.S.A. and other countries.

AgileSwitch, APT, ClockWorks, The Embedded Control Solutions Company, EtherSynch, Flashtec, Hyper Speed Control, HyperLight Load, IntelliMOS, Libero, motorBench, mTouch, Powermite 3, Precision Edge, ProASIC, ProASIC Plus, ProASIC Plus logo, Quiet- Wire, SmartFusion, SyncWorld, Temux, TimeCesium, TimeHub, TimePictra, TimeProvider, TrueTime, WinPath, and ZL are registered trademarks of Microchip Technology Incorporated in the U.S.A.

Adjacent Key Suppression, AKS, Analog-for-the-Digital Age, Any Capacitor, AnyIn, AnyOut, Augmented Switching, BlueSky, BodyCom, CodeGuard, CryptoAuthentication, CryptoAutomotive, CryptoCompanion, CryptoController, dsPICDEM, dsPICDEM.net, Dynamic Average Matching, DAM, ECAN, Espresso T1S, EtherGREEN, GridTime, IdealBridge, In-Circuit Serial Programming, ICSP, INICnet, Intelligent Paralleling, Inter-Chip Connectivity, JitterBlocker, Knob-on-Display, maxCrypto, maxView, memBrain, Mindi, MiWi, MPASM, MPF, MPLAB Certified logo, MPLIB, MPLINK, MultiTRAK, NetDetach, NVM Express, NVMe, Omniscient Code Generation, PICDEM, PICDEM.net, PICkit, PICtail, PowerSmart, PureSilicon, QMatrix, REAL ICE, Ripple Blocker, RTAX, RTG4, SAM-ICE, Serial Quad I/O, simpleMAP, SimpliPHY, SmartBuffer, SmartHLS, SMART-I.S., storClad, SQI, SuperSwitcher, SuperSwitcher II, Switchtec, SynchroPHY, Total Endurance, TSHARC, USBCheck, VariSense, VectorBlox, VeriPHY, ViewSpan, WiperLock, XpressConnect, and ZENA are trademarks of Microchip Technology Incorporated in the U.S.A. and other countries.

SQTP is a service mark of Microchip Technology Incorporated in the U.S.A.

The Adaptec logo, Frequency on Demand, Silicon Storage Technology, Symmcom, and Trusted Time are registered trademarks of Microchip Technology Inc. in other countries.

GestIC is a registered trademark of Microchip Technology Germany II GmbH & Co. KG, a subsidiary of Microchip Technology Inc., in other countries.

All other trademarks mentioned herein are property of their respective companies.

© 2022, Microchip Technology Incorporated and its subsidiaries. All Rights Reserved.

ISBN: 978-1-6683-0252-1

# <span id="page-24-0"></span>**Quality Management System**

For information regarding Microchip's Quality Management Systems, please visit [www.microchip.com/quality](http://www.microchip.com/quality).

<span id="page-25-0"></span>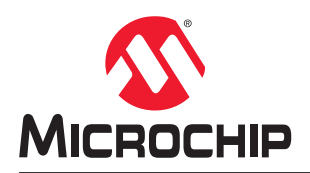

# **Worldwide Sales and Service**

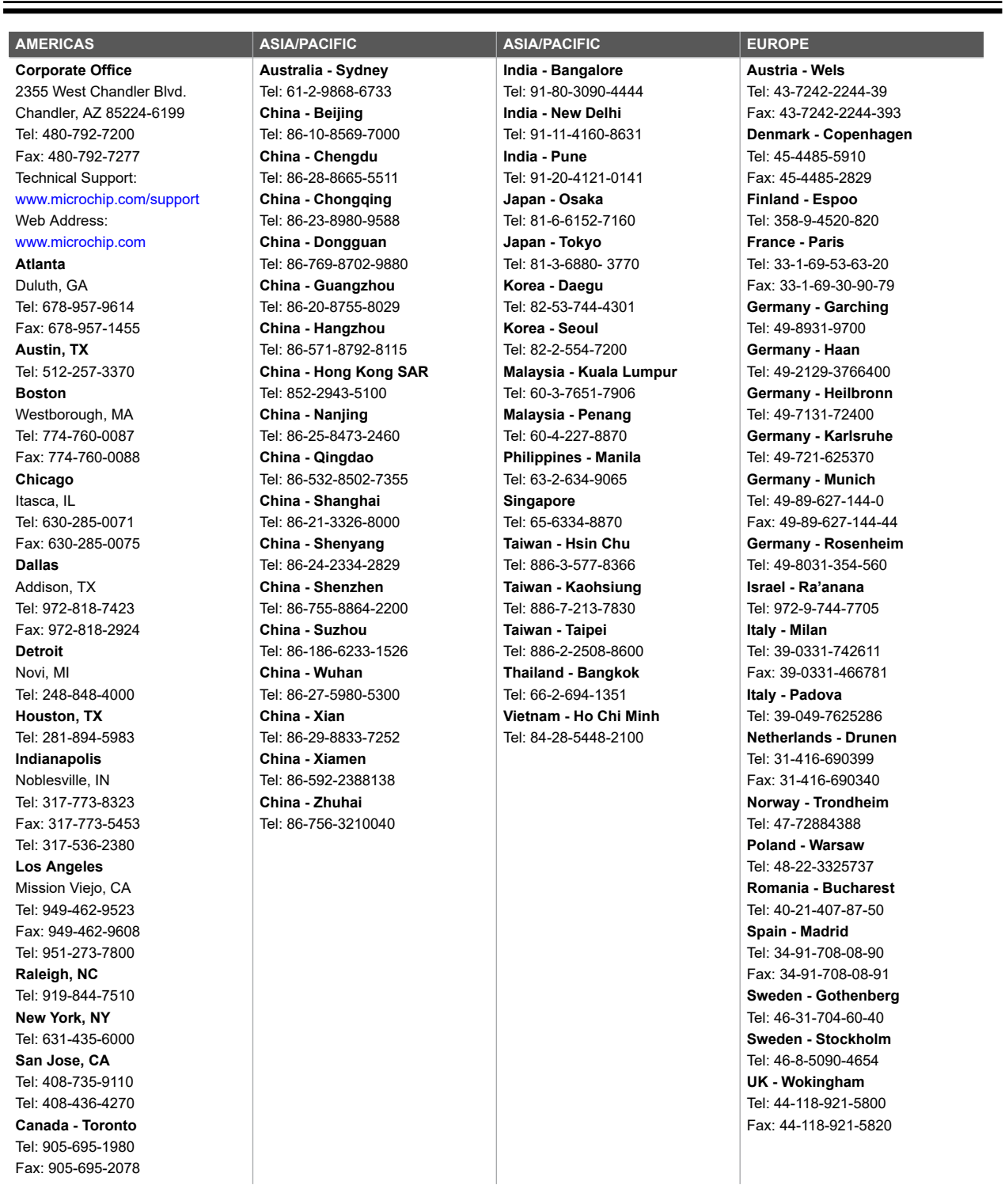